#### **Comment rajouter un post et une image sur notre Forum**

Se connecter avec son log/pwd au Forum

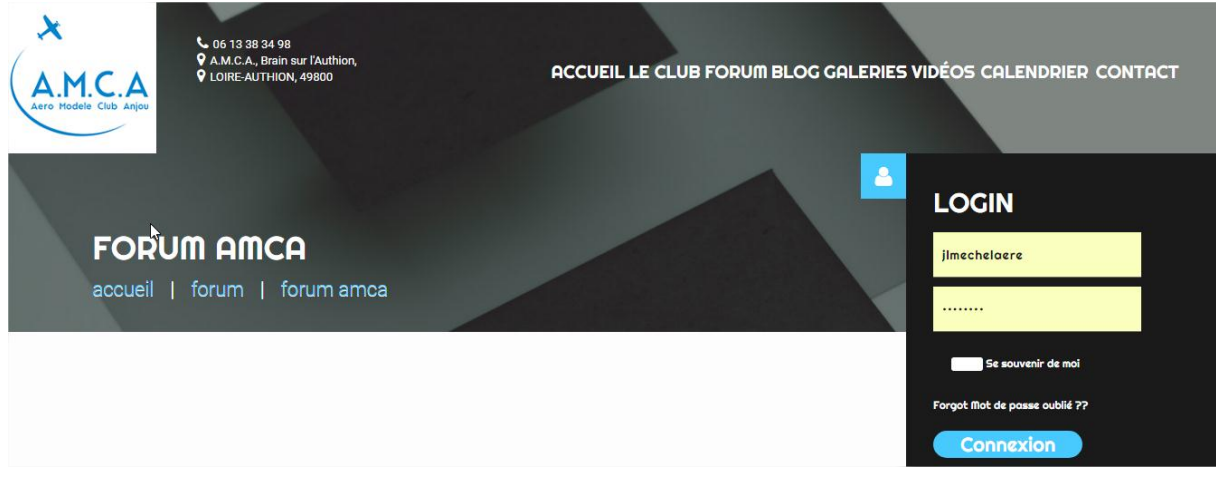

Sélectionner le post ou vous souhaitez répondre :

# Ex : **2eme édition de la RACER CUP D'ANJOU 2017**

Cliquez sur le bouton « **Action** » puis sur **Répondre**

(Attention, le bouton « **Réponse rapide »** va être supprimé, il ne permet pas d'ouvrir l'éditeur pour y insérer des images.)

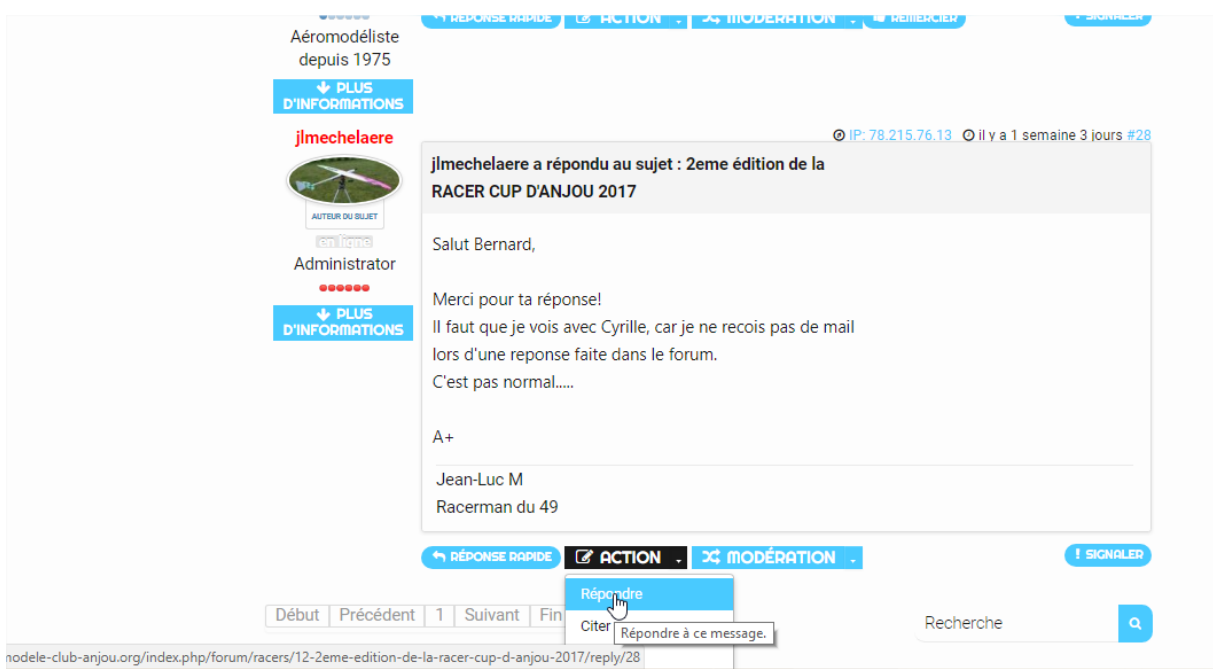

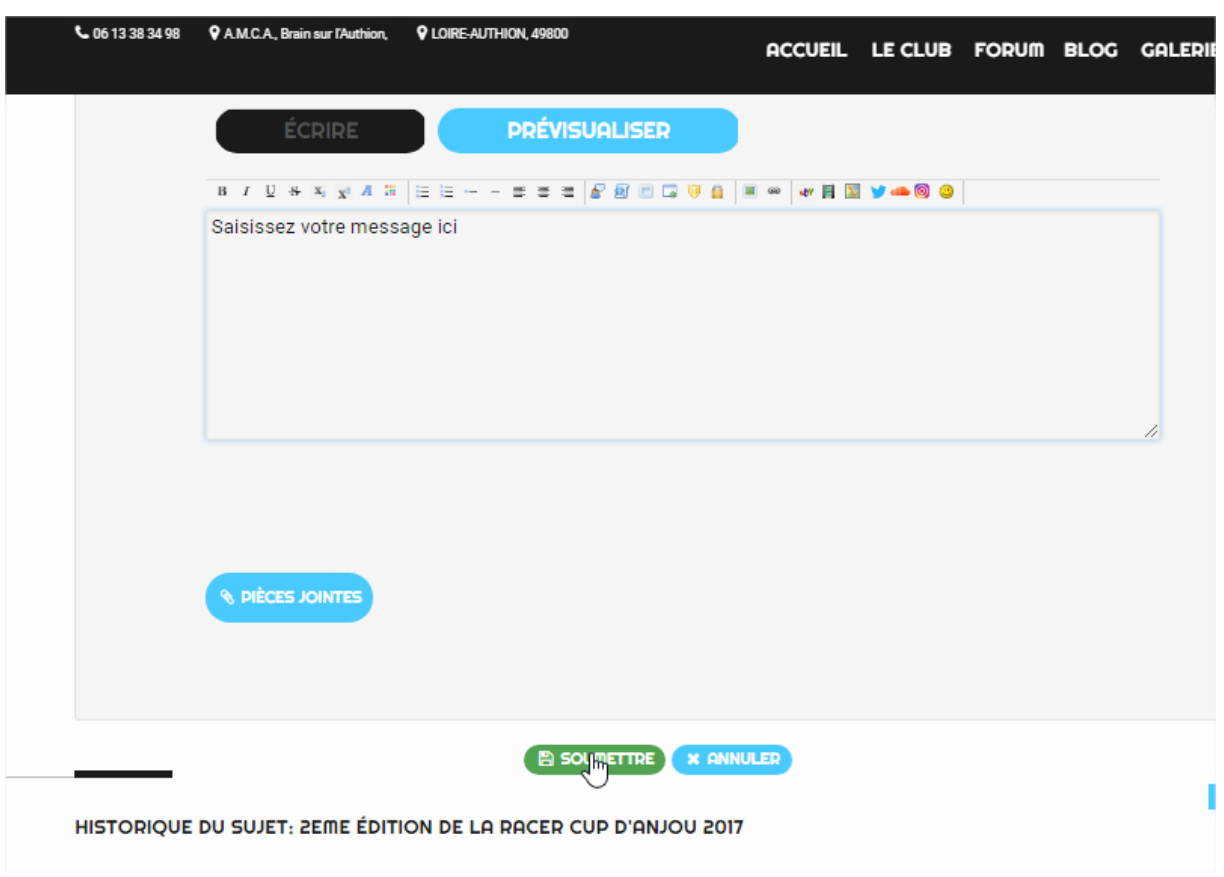

Saisir votre réponse et cliquez sur « **Soumettre** » Votre post est maintenant en ligne.

Rajout d'une image ( **Taille limité a 1Mo**)

Cliquer sur le bouton « **Pieces Jointes** »

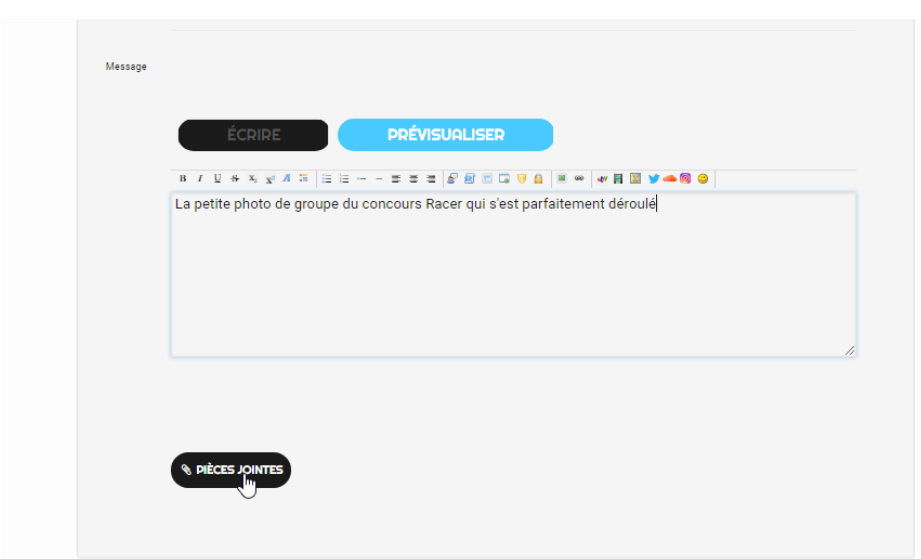

Cliquer sur le bouton « **Ajouter des fichiers** », **ou** faites glisser la photo dans le cadre

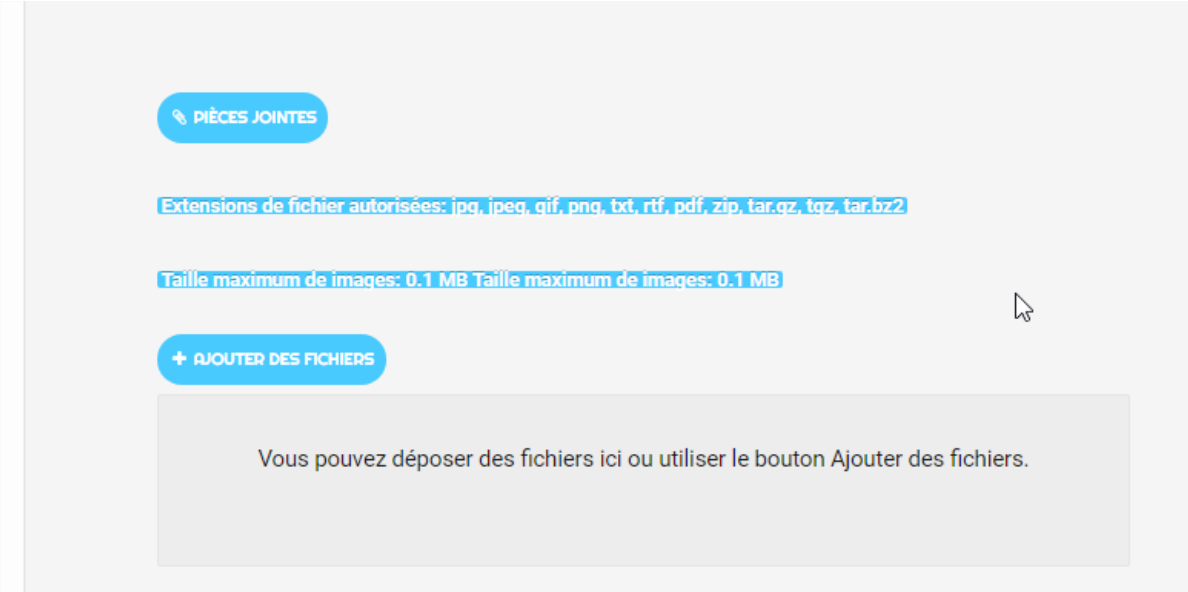

## Cliquer sur le bouton « **Insérer** »

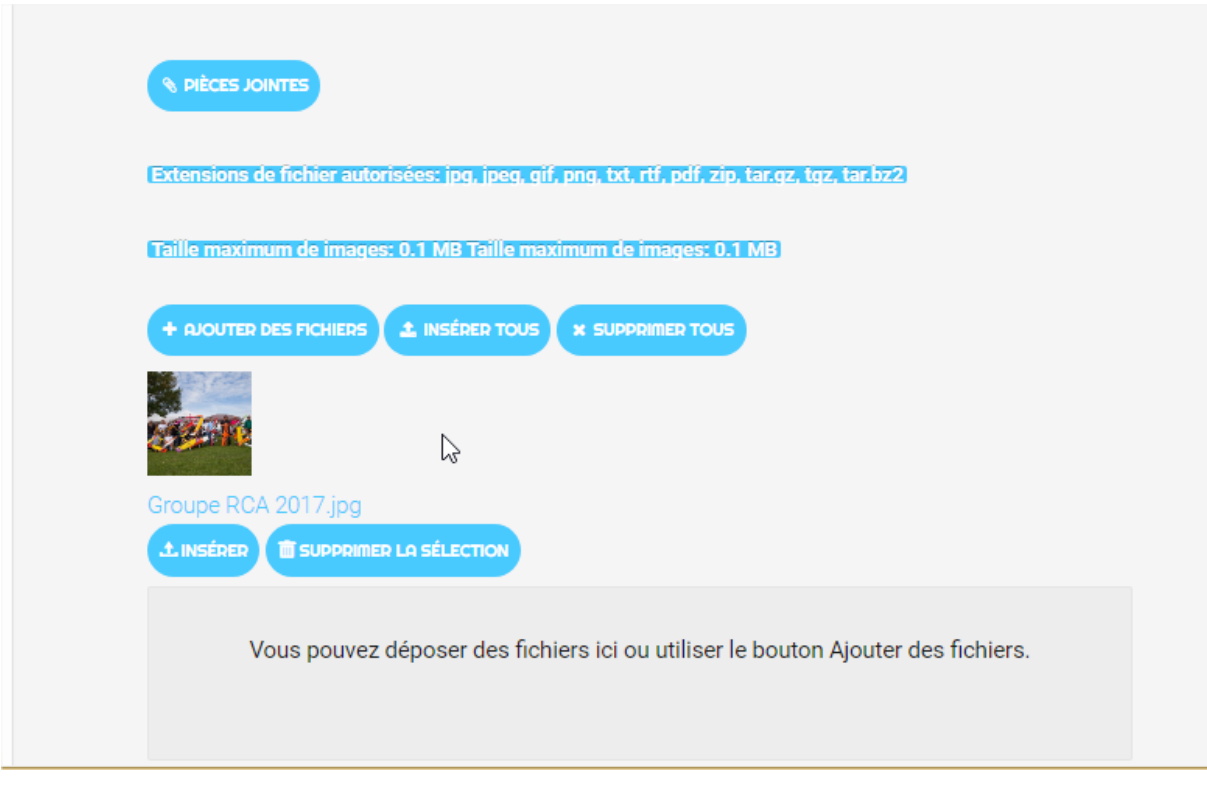

## Pour finir, cliquez sur le bouton « **Soumettre** »

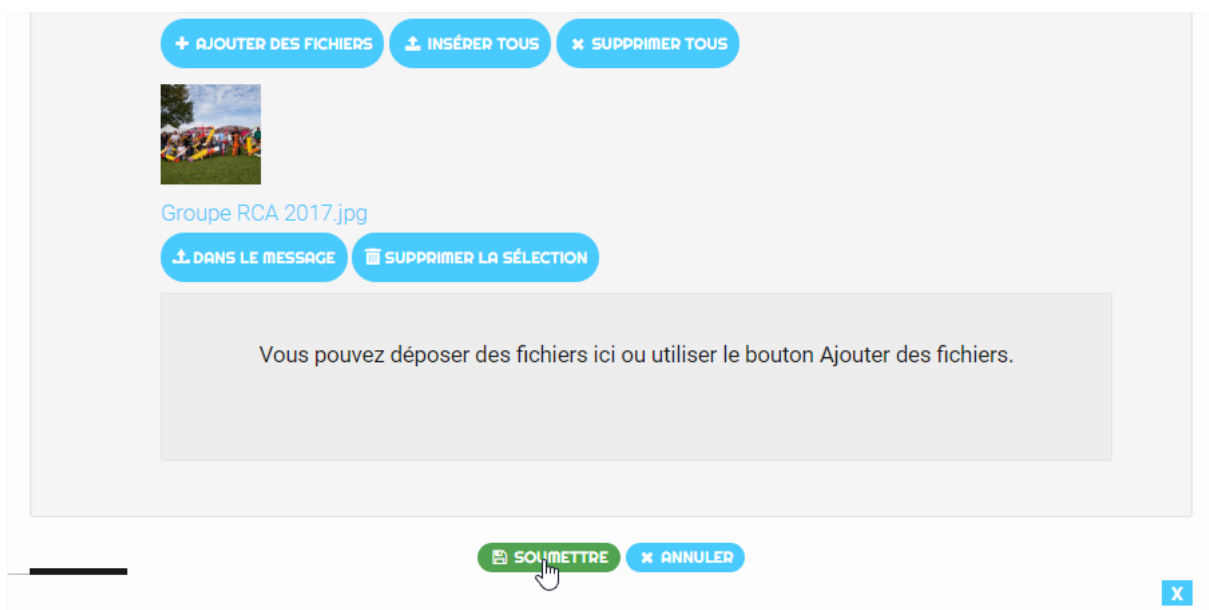

#### Votre post et l'image sont maintenant en ligne

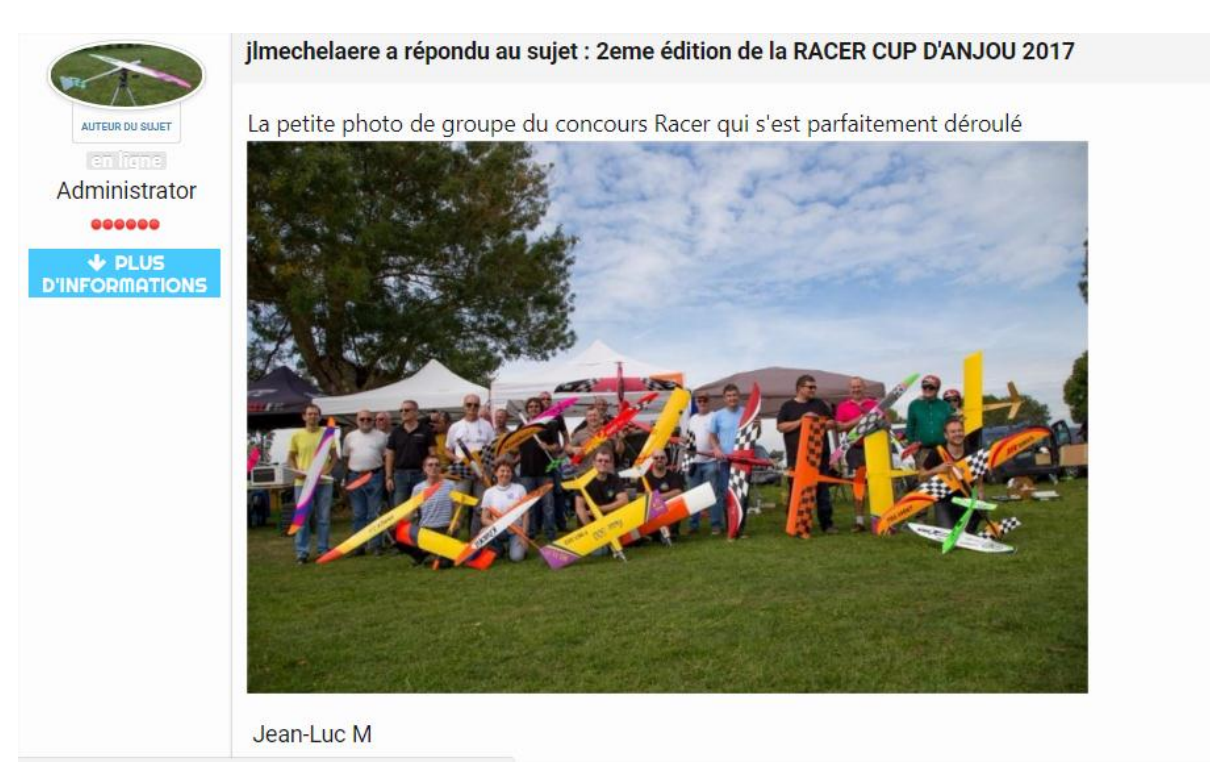

Un message de confirmation apparait en haut de la page :

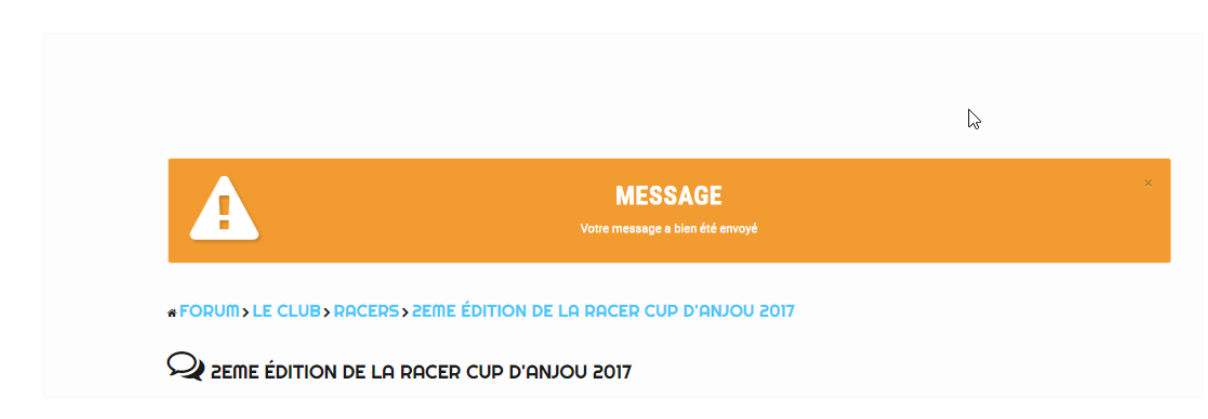

Fin de la procédure !